## CU\*Forms Update Coming March 24<sup>th</sup>, 2024

On March 24th, 2024, there will be a new version of the CU\*Forms giving your credit union a new set of features:

- Search for members not only by account number but SSN and full name.
	- o In CU\*Forms, click on the **button**.

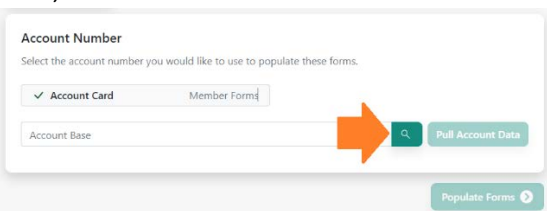

o Change your search criteria by Account, SSN, or Name.

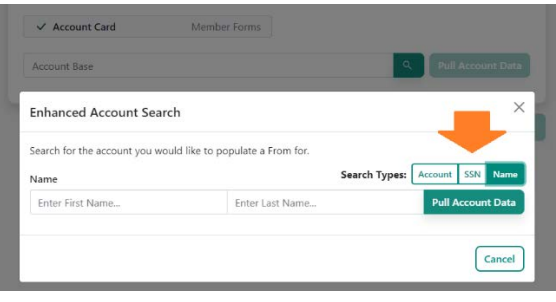

- Add reference or a signing document to your CU\*Forms signing process.
	- o When selecting forms form creation, click the **D**Add Document button below the chosen forms to upload a document you would like to include with the signing event.

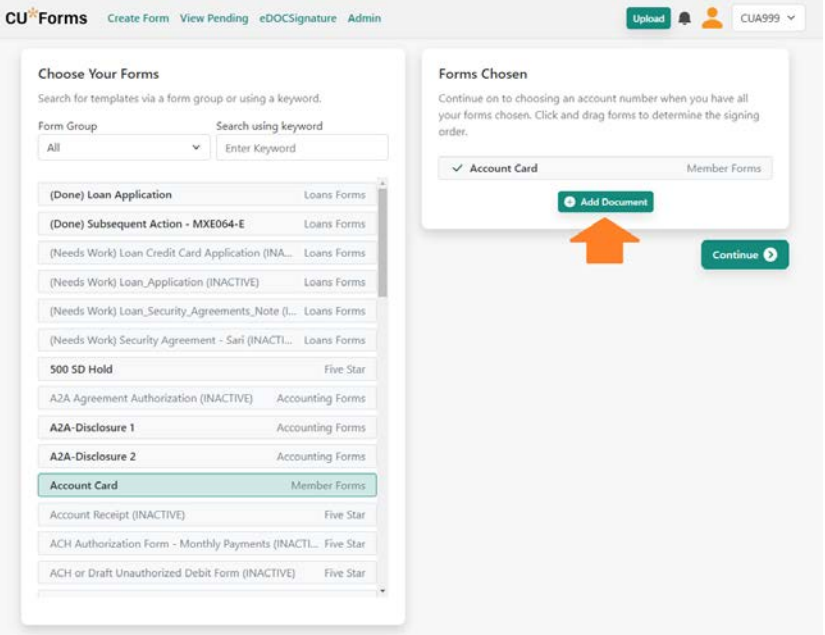

o In the Upload document panel, select the document you would like to upload, add a document name, and tell the document where it needs to be archived. The document will inherit indexes of other documents saved.

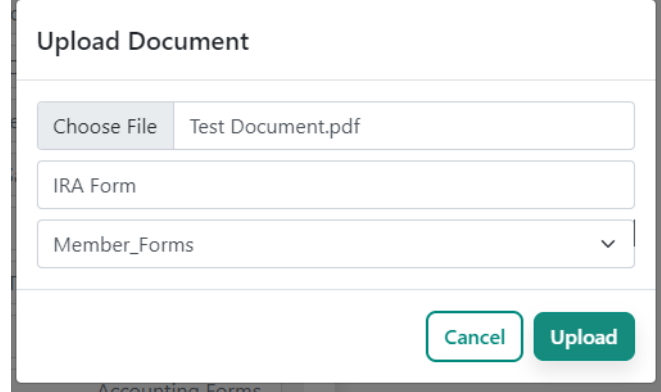

o On the document signing screen, easily add signing fields for manually filling or send them to the member for eSign. Simply click the  $\frac{1+\text{Add Field}}{1+\text{Add Field}}$  or right-click and draw where you want to draw a box.

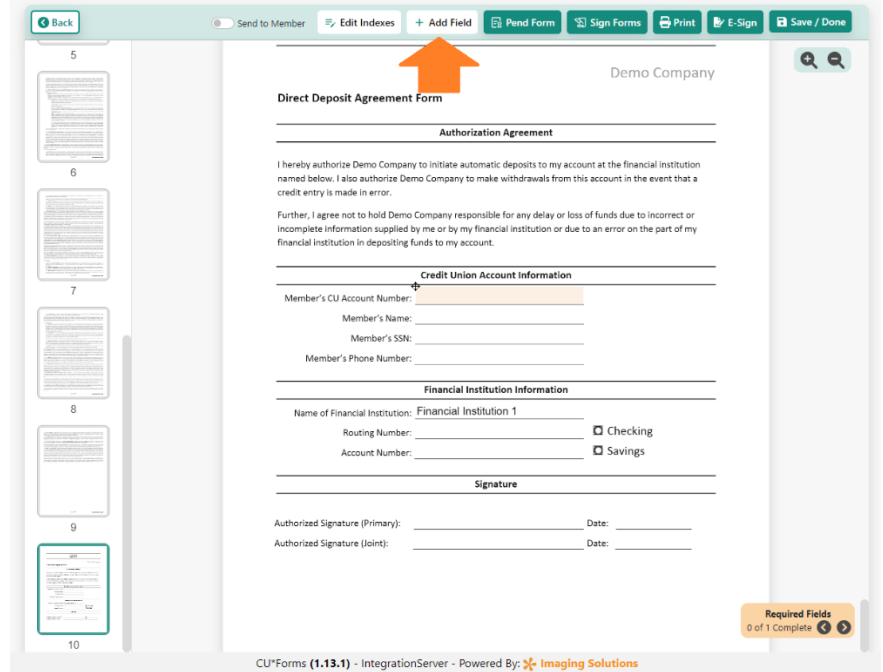

o If you are adding a box with  $\frac{1 + A_{\text{dd}} - A_{\text{dd}}}{A}$ , move it to the location, and double click on the  $\frac{A}{A}$ to access settings. Change the field type to be your desired field like text or signature box. If you would like the member to sign in eSign, check the "Send for eSign" box.

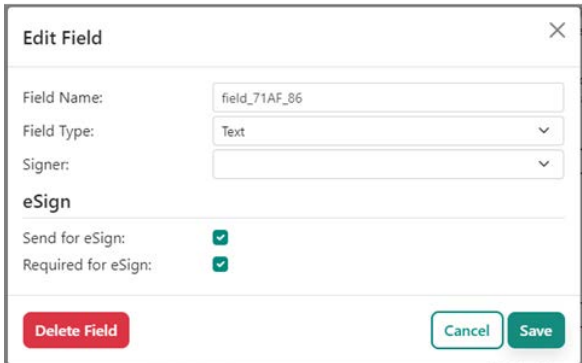

- Request a document at the same time while sending CU\*Forms out for eSign.
	- o Once you are finished filling your form and ready to send it for eSign, click on the

 $\left($  Request a Document  $\odot$  button to initiate the request from the signer. It is possible to have multiple requests from multiple signers.

- Signer Select the signer that needs to submit the document
- Archive Table where to save the document
- Document name name of the document in the archive
- Request Text helps the member know what document to upload.

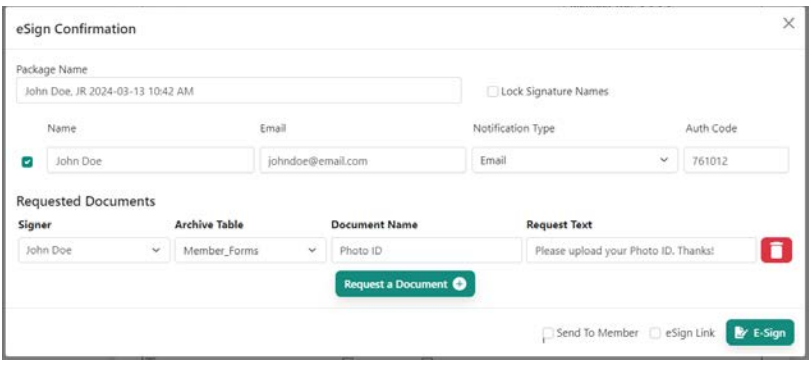